#### iWorks (Pages, Numbers and Keynote) on Chromebooks.

In addition to Google Docs, another web - based suite of productivity apps is available for the Chromebook - Apple's iCloud - based apps. If you have an iPad or iPhone, you probably already have an Apple ID. Go to www.icloud.com on your Chromebook and log in using your Apple ID. You will find a suite of apps waiting for you and your students.

#### What is iCloud?

Think: Google Drive Dropbox

Linked to: to all your devices

#### Works on:

Mac Desktops Mac Laptops iPads, iPod Touch iPhones Windows Desktops Windows Laptops Windows Tablets Chromebooks iCloud stores your documents and keeps them up-to-date across your devices, the web, and your computer, so you always have the most current versions at hand, no matter which device you used to create them or make your latest edits.

Documents you create using Pages, Numbers or Keynote for iCloud are automatically available in the same app on your devices that are set up to use iCloud, and vice versa: if you create a document on an iOS device for Mac, it appears automatically on the web in iCloud. The iCloud service is available for Macs, Windows computers, iPads and Chromebooks.

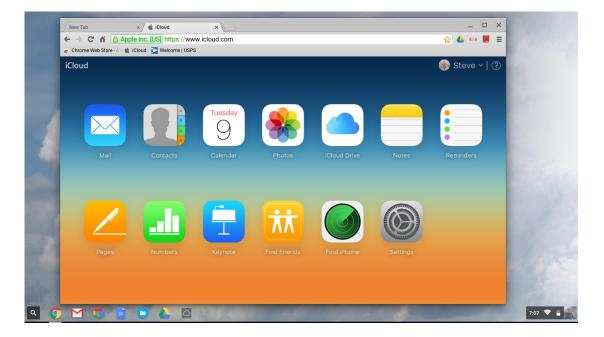

The iCloud home screen as seen in a Chromebook web browser.

# What is an Apple ID?

An Apple ID is a user name you use for everything you do with Apple. Creating an account for an Apple service, such as the iTunes Store or the App Store, creates an Apple ID. Apple ID allows you to access other Apple services. You don't have to create a new account for each service - just use your Apple ID.

'Apple ID for Students' is a program for educational institutions that lets you create Apple IDs for students under the age of 13. For more information, go to:

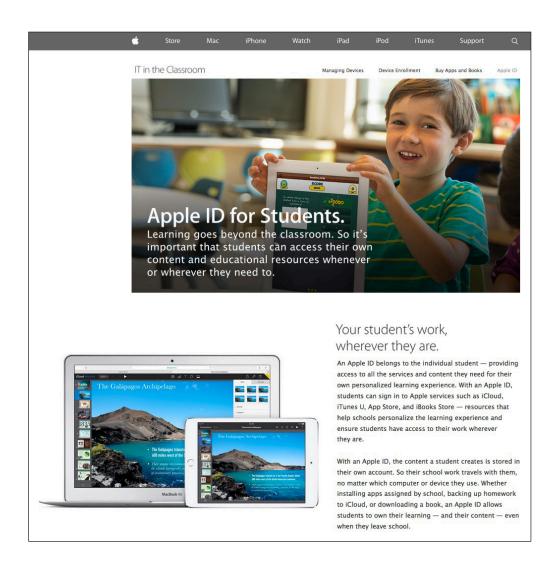

https://www.apple.com/education/it/appleid/

**Note**: Changing the Apple ID on a device (such as an iPad) is possible, but somewhat problematic. Changing the ID may remove existing iTunes information, saved iCloud files, game settings and other types of data. A web search shows many schools have thought about this - the official Apple how-to page is: *http://support.apple.com/en-us/HT203983* 

#### What is iWork?

The current version of Pages, Numbers and Keynote evolved from a Macintosh suite of programs released over a decade ago.

Two years later iWork '08 was announced with an August 7, 2007 release date. iWork '08, like previous updates, contained updated versions of Keynote and Pages, but a spreadsheet application, Numbers, was also added. Numbers differed from other spreadsheet applications, including Microsoft Excel, in that it allowed users to create documents containing multiple spreadsheets on a flexible canvas using a number of built-in templates.

At the 2013 Apple Worldwide Developers Conference, iWork for iCloud was announced that Apple's iWork suite (Pages, Numbers, and Keynote), are available on a web interface (named Pages for iCloud, Numbers for iCloud, and Keynote for iCloud) and accessed via the iCloud website. Like iCloud, the web based versiond are free.

Users can create and edit documents on the web, using one of the supported browsers; currently Safari, Chrome, and Internet Explorer.

It also means that Microsoft Windows and Chromebook users now have access to these programs, previously available only on Apple devices, via the web interface.

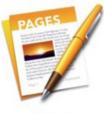

Pages

Word Processing: Pages OSX Pages iOS Pages via web browser

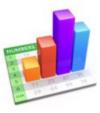

Numbers

**Spreadsheet:** Numbers OSX Numbers iOS Numbers via web browser

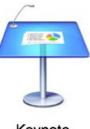

Keynote

Presentation: Keynote OSX Keynote iOS Keynote via web browser

#### Accessing Web-Based Versions Via iCloud

In their web-based versions, Pages, Numbers and Keynote are ready to access and use.

iCloud requires an Apple ID, an active Internet connection, and up-to-date software.

To create an iCloud account, simply go to www.icloud.com

A recent change (February 2015) now allows the creation of an Apple ID (the same ID used for iCloud) to be created without the necessity of having an Apple device.

For viewing and editing shared documents no account is needed, just paste-in the URL of the shared document into Chrome.

| lame                                                                   |                                                                             |
|------------------------------------------------------------------------|-----------------------------------------------------------------------------|
| Please enter your full n                                               | ame.                                                                        |
| First Name                                                             |                                                                             |
| Middle Name                                                            | Optional                                                                    |
|                                                                        |                                                                             |
| Last Name Apple ID and Pass                                            | word                                                                        |
| Apple ID and Pass                                                      | ail address as your Apple ID. This will be used as the                      |
| Apple ID and Pass                                                      | ail address as your Apple ID. This will be used as the                      |
| Apple ID and Pass<br>Enter your primary email<br>contact email address | ail address as your Apple ID. This will be used as the<br>for your account. |

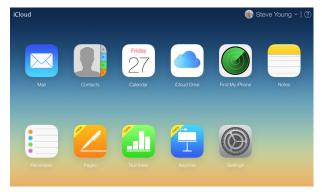

iCloud Home screen accessed from an Apple ID created on and linked to a device (Chromebook, Windows, Macintosh, iPad or iPhone).

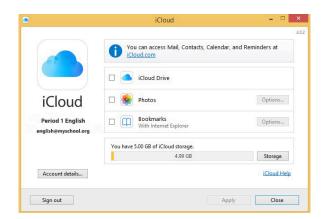

#### Templates

Pages, Numbers and Keynote all use templates as a thematic starting point to your documents. Rather than beginning with a blank screen (which is an option), templates provide a blueprint to follow: Fonts, position and size of text blocks, imbedded images, captions, etc. have been predetermined. By simply replacing the existing placeholder text and images you can create a professional looking document in a very short period of time. Because the canvas on which the templates are presented is free-form, you can move, re-size and alter any or all the elements to suit your needs.

It is well worth your time to familiarize yourself with the built-in templates; chances are you will find some favorites that you will use frequently.

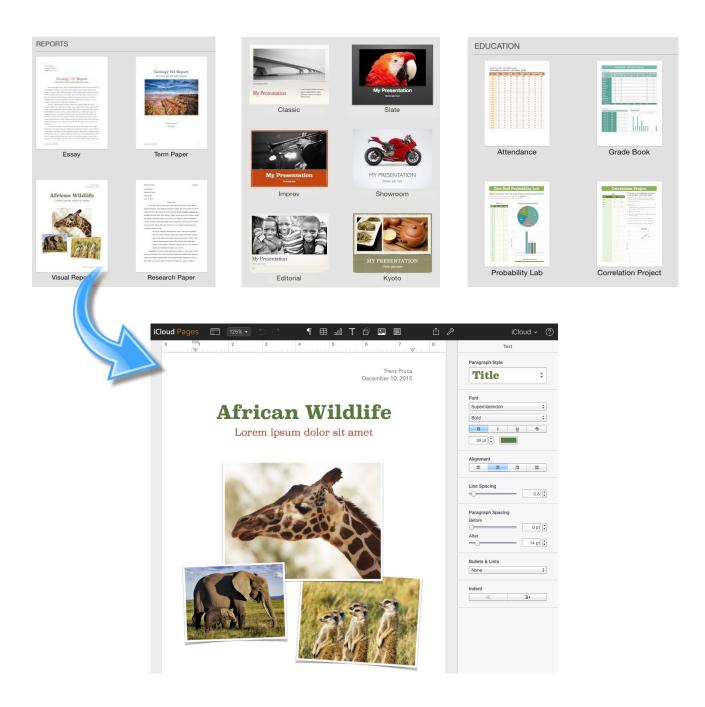

## The Pages User Interface - iCloud

Pages is a powerful word processor. Like most of today's modern word processors, it can change text font, size, style, and other formatting options. Beyond that, Pages uses what is called a 'blank canvas' concept; text, along with images, graphics, and charts, can be placed free-form in any location within a document.

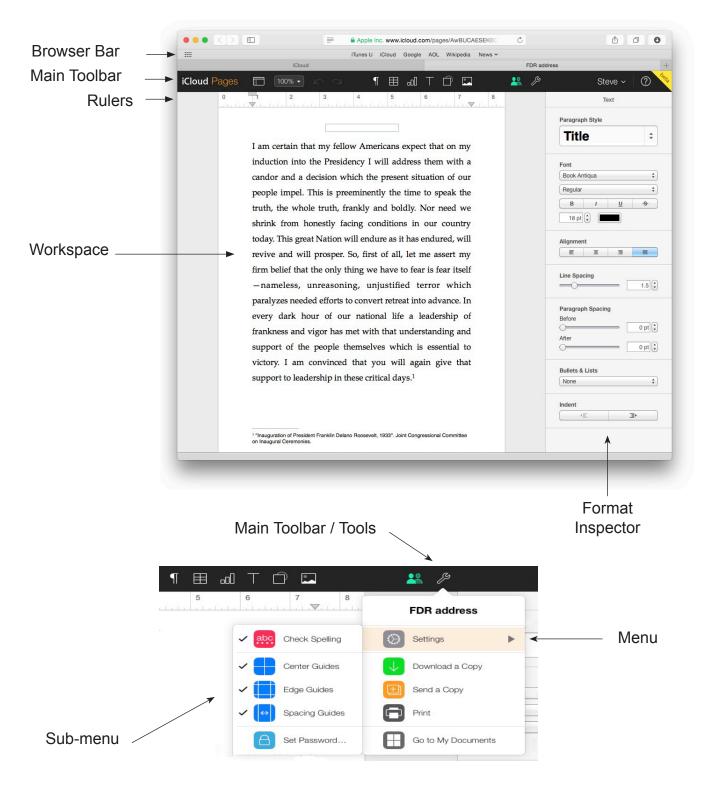

#### The Numbers User Interface - iCloud

Complete with a library of ready-to-use templates for a variety of applications, Numbers is ready to take your data, the formatting already done for you. Creating an attractive, functional chart or graph is simple. There is a library of graph types available. Numbers also has a vast library of functions - financial, statistical, trigonometric, and logical.

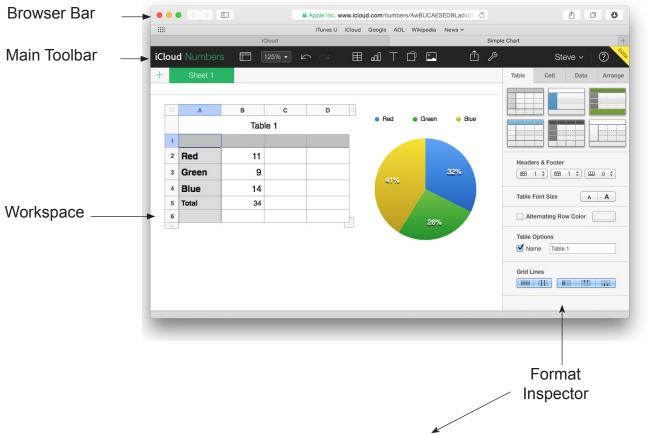

The Format Inspector pane has four tabs: Table, Cell, Data, and Arrange

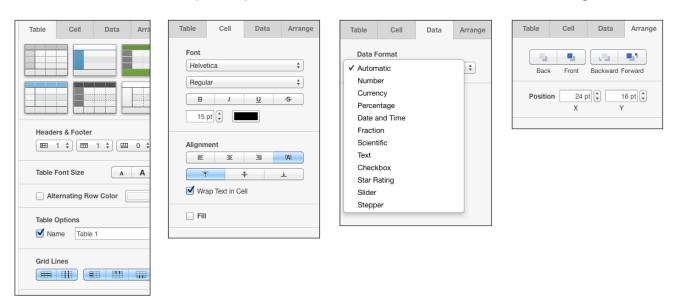

### The Keynote User Interface - iCloud

Keynote makes creating a world-class presentation - complete with animated charts and transitions. Apple-designed themes streamline the creation process - just add text, images, charts, tables, and shapes to personalize your slideshow.

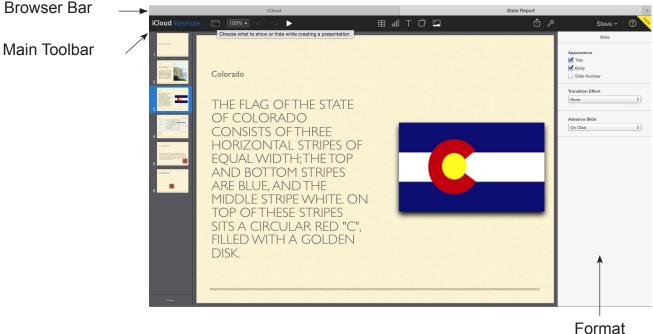

Inspector

| Style       | Text     | Arrange |
|-------------|----------|---------|
| Paragraph   | Style    |         |
| TITL        | E        | \$      |
| Font        |          |         |
| Gill Sans   |          | \$      |
| Light       |          | \$      |
| В           | <u> </u> | 5       |
| 64 pt       |          |         |
| Alignment   |          |         |
|             | B 33     | =       |
| Ŧ           | +        | Ŧ       |
| Shrink text | to fit   |         |
|             |          |         |

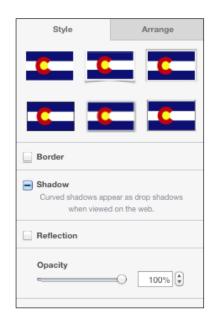

| Slide             |    |  |
|-------------------|----|--|
| Appearance        |    |  |
| 🗹 Title           |    |  |
| 🗹 Body            |    |  |
| Slide Number      |    |  |
| Transition Effect | \$ |  |
| Advance Slide     |    |  |
| On Click          | ÷  |  |